## **Connection to SILS/LCAM data server**

*Van Leeuwenhoek Centre for Microscopy, UvA – Mark Hink - November 2017*

### **Sils-s0 server**

In collaboration with FEIOG, LCAM has assembled and installed a new data server: **sils-s0**. The purpose of this server is to make it possible for Molecular Cytology users to make a (partial) backup of their laptop and in addition to make it possible to store data from our LCAM microscopes. Every user will have its own personal folder at the server that can be accessed only via UVANETID (or LCAMID for external guests). Note that by using this data server you agree to comply to the UVA-ICT code of conduct: <https://medewerker.uva.nl/en/science/az/item/ict-code-of-conduct.html>

### **User account specs**

There are four types of user accounts:

- 1. UvA-MC user <750 GB>
- **2.** UvA-LCAM user (non-MC) <200 GB>
- **3.** Internship students <100 GB>
- **4.** External LCAM user <200 GB>

Remember that every UvA user will have additional space at the personal H-drive (\\home.uva.nl\uvanetid), FNWI drive (\\public.uva.nl\fnwi-public) and UvA SurfDrive. Please note that there is NO backup option active for the new data server, so there is no guarantee that any of your data will make it to the next day, so be aware of this: One should make additional backups of valuable data (normally you will have the valuable data at your laptop already and/or use external harddisks or other storage media). At the moment that you (or your internship student) will leave, the UvA useraccount will become inactive and the data folder will be removed by the sharegroup administrator.

### **New or adjusted user accounts**

For new employees or internship students that have a UvANETID a new account at the server can be requested. Contact your sharegroup administrator (see Sharegroups below) to request one. Only for cases where large microscopy datasets are being collected (when using special microscopy techniques) storage space could be increased. Thereto contact one of the LCAM administrators. The LCAM users from outside the UvA (e.g. VU, VUmc, NKI & EuroBioImaging guests) will not have a UVANETID. These users can obtain a (temporal) LCAMNETID from the LCAM administrators.

### **Sharegroups and administrators**

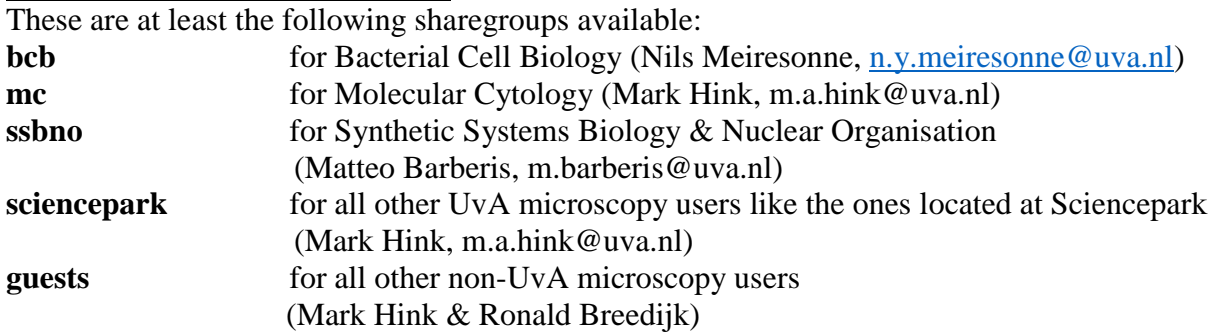

**+ additional lcam-specific shares** (LCAM admins: Mark Hink, Ronald Breedijk & Marten Postma, m.postma@uva.nl)

#### **Login to the server**

Note that your computer has to be connected to an official UvA network. To assure UvA connection, also back home, use VPN (Pulse) to obtain a UvA IP number for your computer.

*Connect from a PC laptop (manual for Win7)*

1. Most handy is to make a (permanent) shortcut to your data folder at the server.

Rightclick on the desktop icon with your PC name (or rightclick at your PC name in the Windows Explorer) and select *Map network drive*.

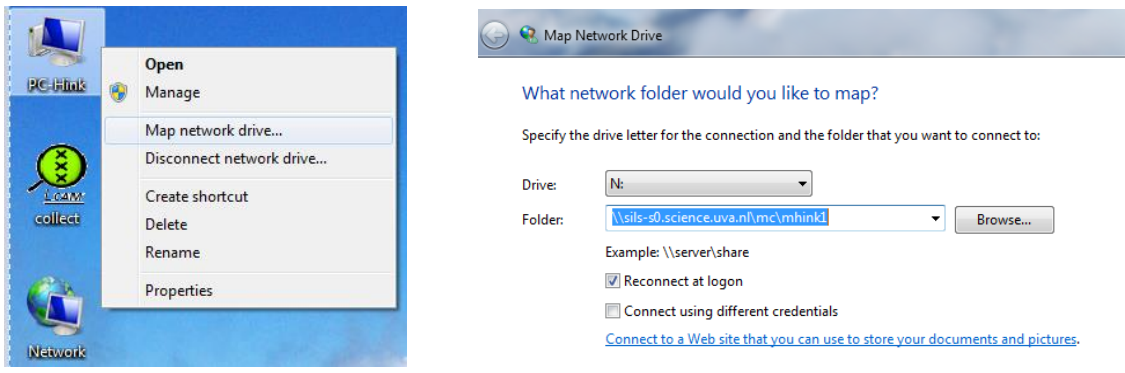

2. Select a drive letter (e.g. *N*) and type in the folder section "\\sils-

s0.science.uva.nl\sharegroup\MyUVANETID" (e.g. \\sils-s0.science.uva.nl\mc\mhink1). Activate *Reconnect at logon* and press *Finish* (See figure).

3. Enter Network information, typing as a user *"UVA\MyUvaNETID"* and password

*"UVANETIDpassword"* (e.g. *UVA\mhink1* and *SECRET72%\$^&\**).

4. The folder has been mapped and can been seen using Windows Explorer. It's possible to make a shortcut icon of this connection at your desktop.

### *Connect from a Macbook (manual for OS-X Leopard)*

1. At the desktop goto Go -> Connect to Server and type the server address *smb://sils-s0.science.uva.nl* (general) or *smb://sils-s0.science.uva.nl/sharegroup*

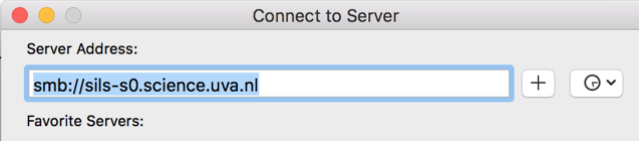

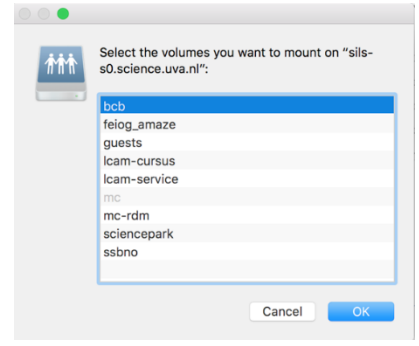

2. Select your sharegroup, press OK and type as user *UvaNETID* and password *UVANETIDpassword*. (e.g. *mhink1* and *SECRET72%\$^&\**).

3. Select your personal folder. The mounted share is visible in the Network drives.

### *Connect from an LCAM microscope computer*

Note that it is not allowed to store any data at LCAM microscope computers, this will be deleted without further notification. In order to store data properly you have to make contact to the new dataserver before starting your measurement session.

1. Find the Green "*Connect Dataserver*" icon at the desktop and click. 2. A script will start and you have to fill in your UVANETID or LCAMNETID, the sharegroup you are part of and your password.

3. When a successful connection has been made your folder at the dataserver will be opened in Windows Explorer and the sharegroup is being mapped as the U-drive (also visible in Windows Explorer). If the connection was not succesfull a MyDocuments folder is openened and no U-drive connection has been made.

4. Store your data in this folder.

5. After finishing your measurement session disconnect by clicking at the red

"*Disconnect Dataserver*" icon at the desktop. Note that in case you'll forget to disconnect other users could freely access (e.g. delete) your data!

# **Huygens a second LCAM server, dedicated to data analysis**

A special virtual server, entitled **Huygens**, has been installed dedicated to data-analysis. The server can be used for analysis and plotting image data, including the SVI Huygens deconvolution package and custom user-specific scripts. When needed, you can contact the LCAM administrators to get access to this server. In case you want to purchase/run other special image software packages (that might be licensed) contact Marten Postma.

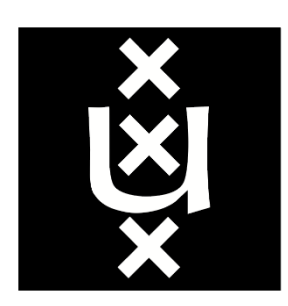

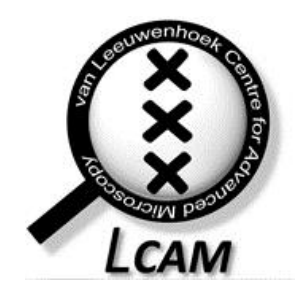

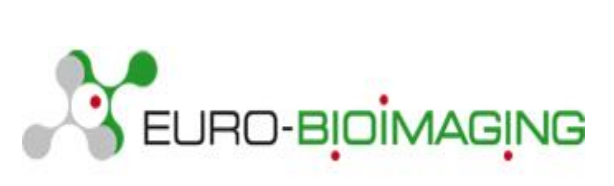

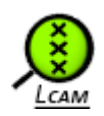

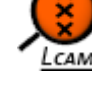